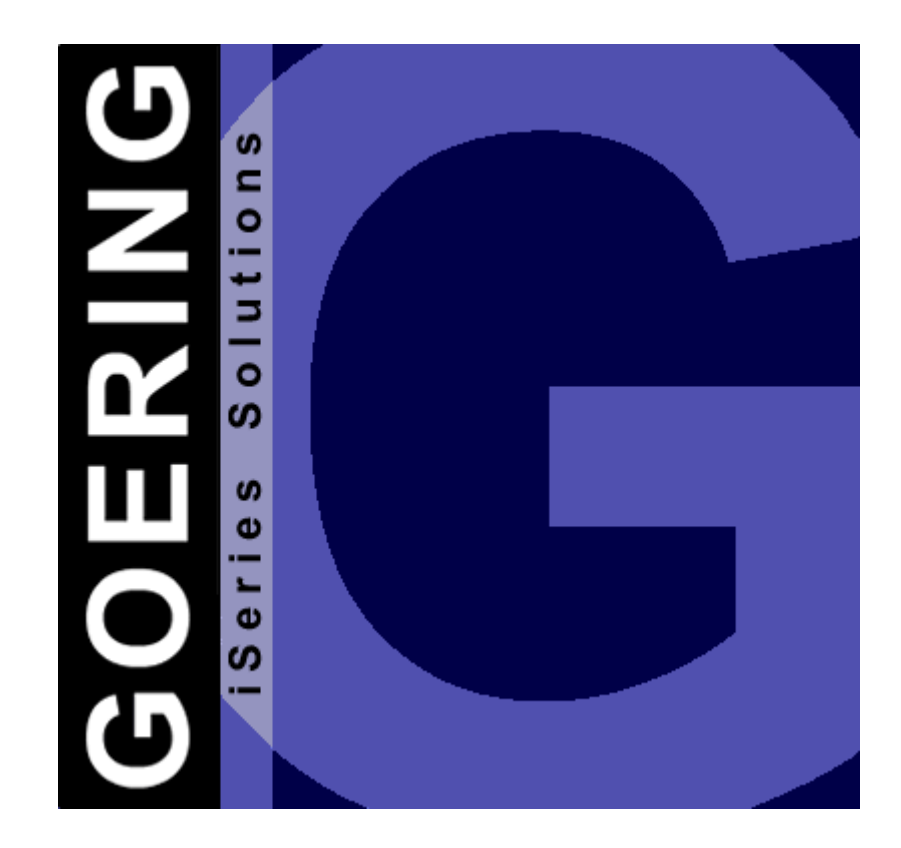

Copyright GOERING iSeries Solutions

## **Inhaltsverzeichnis**

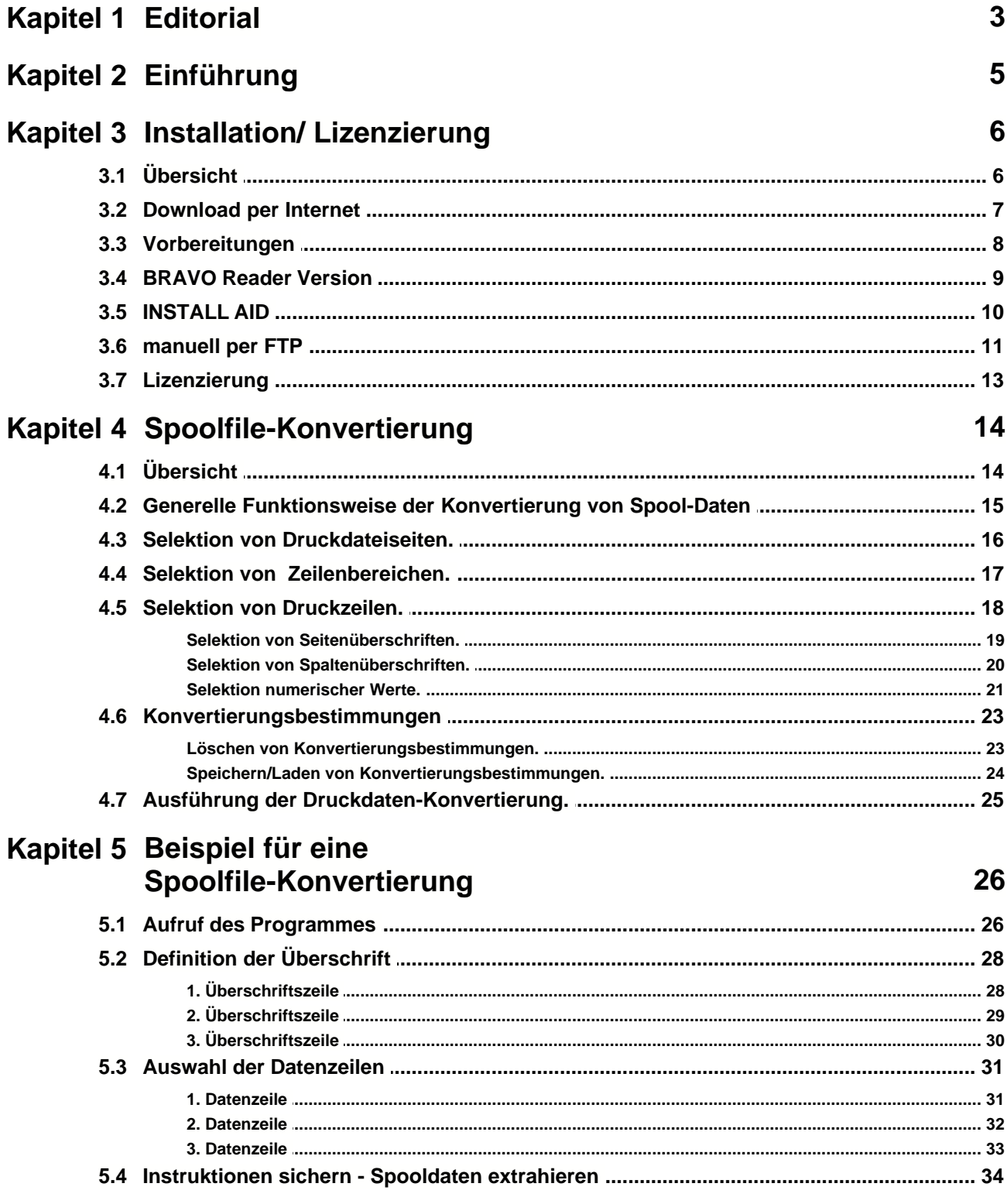

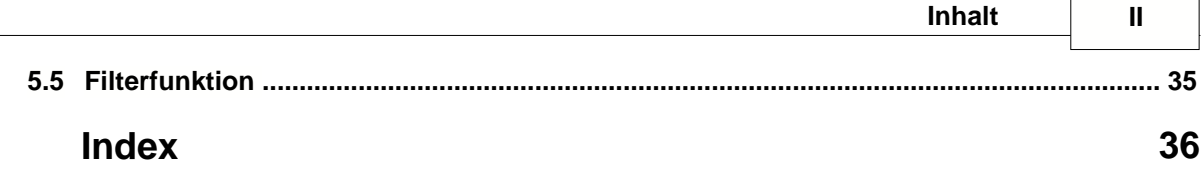

ċ

h

## **1 Editorial**

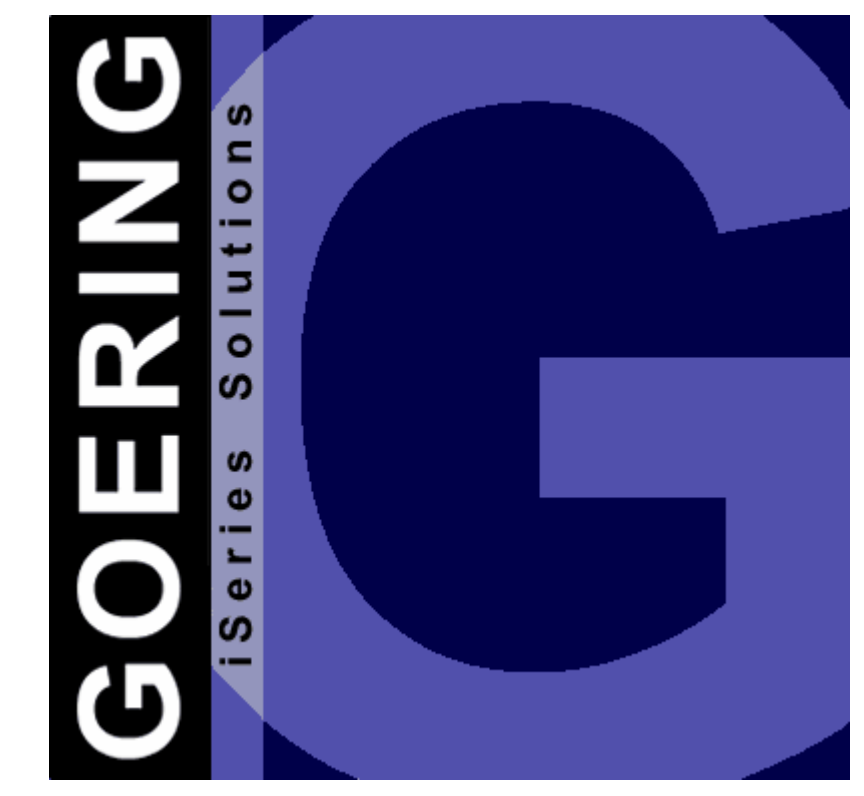

# *iExcelGen Spool-Add-On* Handbuch

Ausgabe "04/2005"

Diese Ausgabe bezieht sich auf das Lizenz-Programm iExcelGen Spool-Add-On Version 05.03 und auf alle vorhergehenden Versionen und Modifikationen, solange dies im vorliegenden Handbuch nicht anderweitig ausgewiesen ist.

Bitte verwenden Sie nur das zur Programm-Version zugehörige Handbuch.

Die Wiedergabe von Gebrauchsnamen, Handelsnamen, Warenbezeichnungen usw. in diesem Handbuch berechtigt auch ohne besondere Kenntnis nicht zu der Annahme, dass solche Namen im Sinne der Warenzeichen- und Markenschutz-Gesetzgebung als frei zu betrachten wären und daher von jedermann benutzt werden dürfen.

Herausgeben von:

**GOERING iSeries Solutions** Keplerweg 19 76646 Bruchsal **Germany** 

Tel.: +49 (0)7251-9895-12 Fax: +49 (0)7251-9895-13 E-Mail: info@goering.de

Web: <http://www.goering.de>

## **© Copyright GOERING iSeries Solutions, 2005**

Änderungen des Textes bleiben vorbehalten

## **2 Einführung**

Das *iExcelGen Spool Add-On* ist -wie der Name vermuten läßt- eine Ergänzung des GOERING-Tools *iExcelGen*. Es wird dort eingesetzt, wo aus Spooldateien Daten in einzelne Excel-Spalten konvertiert werden sollen.

*iExcelGen Spool Add-On* erlaubt die selektive Konvertierung von Daten aus Spool-Ausgabedateien, die (abgesehen von Deckblättern) über ein gleichförmig wiederholtes Seiten-Layout verfügen.

Dabei können auch mehrzeilige Listentypen verarbeitet werden. In Excel werden jeweils die zusammengehörigen Positionen in eine Zeile gebracht.

Das *iExcelGen Spool Add-On* stellt somit auch Möglichkeiten zur Verfügung, die von Hand -also ohne Tool- kaum machbar sind.

Die Definition erfolgt über einen komfortablen Editor, der intuitiv durch die Prozedur führt.

Die eingegebenen Konvertierungsbestimmungen können abgespeichert und zur späteren Konvertierung von Spool-Ausgabedateien mit gleichem Layout erneut zugeordnet werden.

## **3 Installation/ Lizenzierung**

## **3.1 Übersicht**

## **Zielsetzung des Kapitels**

Dieses Kapitel beschreibt wie Sie *iExcelGen Spool-Add-On*:

- **-** [über das Internet beziehen](#page-7-0) und das jeweils neueste Release erhalten
- **-** [auf Ihrem System installieren](#page-8-0)
- **-** [auf Ihrem System lizenzieren](#page-13-0)

## <span id="page-7-0"></span>**3.2 Download per Internet**

Sie haben die Möglichkeit *iExcelGen Spool-Add-On* über das Internet zu beziehen.

Unter der Internet-Adresse <http://www.goering.de> unter "iSeries Tools" kann ein Download ausgeführt werden, der Ihnen *iExcelGen Spool-Add-On* in Form einer komprimierten AS/400- bzw. iSeries-Sicherungsdatei zur Verfügung stellt.

Es stehen 3 Möglichkeiten der Installation zur Verfügung:

- a) Installation mittels [BRAVO Reader](#page-9-0) von Symtrax
- b) Installation der SAVF mittels [INSTALL AID](#page-10-0) von Bugbusters
- c) Installation der SAVF per [FTP-Techniken](#page-11-0)

Wir empfehlen Möglichkeit a) da hier bei Problemen die Technische Hotline von Symtrax sehr professionell unterstützt!

Informationen über das jeweils neueste *iExcelGen Spool-Add-On*-Release erhalten Sie unter der folgenden Internet-Adresse:<http://www.goering.de>

## <span id="page-8-0"></span>**3.3 Vorbereitungen**

## **1. Entpacken Sie die (.zip) Download-Datei**

Wir empfehlen hierzu die Anwendung von WinZip, das über die Internet-Adresse <http://www.winzip.de> bezogen werden kann. Nach dem Entpacken erhalten Sie (unabhängig von der Durchführung) die ASCII-Datei IXLSSPL.BRV oder (bei der FTP-Variante) die Datei IXLSSPL.SAV.

## **2. Stellen Sie fest, ob der FTP-Server aktiv ist oder starten Sie ihn**

Benutzen Sie dazu den AS/400-Befehl: STRTCPSVR SERVER(\*FTP)

## **3. Update**

Wenn Sie eine bestehende *iExcelGen Spool-Add-On* Installation updaten wollen, so nennen Sie bitte die bestehende Bibliothek IXLSSPL um in IXLSSPLOLD. Benutzen Sie dazu den Befehl: RNMOBJ OBJ(IXLSSPL) OBJTYPE(\*LIB) NEWOBJ(IXLSSPLOLD)

Das Installationsprogramm erkennt diese Bibliothek und übernimmt daraus alle von Ihnen gemachten Einstellungen

## <span id="page-9-0"></span>**3.4 BRAVO Reader Version**

Wir empfehlen dringend diese Variante zu wählen. Zum einen läuft die Installation hier sehr komfortabel ab, zum anderen steht Ihnen bei technischen Problemen die Hotline von Symtrax zur Verfügung.

Das Tool BRAVO Reader kann entweder über unsere Website <http://www.goering.de> oder über die Symtrax-Site <http://www.eu.symtrax.com> als kostenloser Download bezogen werden.

Nach der Installation des BRAVO Readers auf Ihrem PC muss lediglich die Datei IXLSSPL.BRV geöffnet werden. Die Dialoge sind wie üblich auszufüllen.

Bitte lesen Sie weiter unter [Lizenzierung](#page-13-0).

## <span id="page-10-0"></span>**3.5 INSTALL AID**

Wir empfehlen zur komfortablen Übertragung von *iExcelGen Spool-Add-On* auf Ihr System AS/400 bzw. iSeries das Tool INSTALL AID von Bugbusters zu benutzen.

Dieses kann über die Internet-Adresse <http://www.bugbusters.net> als kostenloser Download bezogen werden.

Nach der Installation auf Ihrem PC muss lediglich die Datei IXLSSPL.SAV geöffnet werden. Die Dialoge sind wie üblich auszufüllen.

Bitte lesen Sie weiter unter [Lizenzierung](#page-13-0).

## <span id="page-11-0"></span>**3.6 manuell per FTP**

Bei manueller Vorgehensweise ist wie folgt vorzugehen:

## **1. Erstellen Sie auf Ihrer AS/400 bzw. iSeries die Sicherungsdatei**

mit gleichlautenden Namen IXLSSPL und dem folgendem Befehl: CRTSAVF FILE (QGPL / IXLSSPL) AUT(\*ALL)

Rufen Sie die DOS-Befehlseingabe Ihres PC´s auf und wechseln Sie in das Unterverzeichnis, in dem sich die unter "Installationsvorbereitung" erstellte ASCII-Datei IXLSSPL.SAV befindet.

## **2. Melden Sie sich auf der AS/400 bzw. iSeries an.**

Anmerkung: Im Folgenden wird "AS400" als Name der AS/400 und die Farbe Blau für Rückmeldungen des FTP benutzt.

**FTP AS400** Verbindung mit AS400 220-QTCP at AS400.FIRMA.DE 220 Connection will close if idle more than 5 minutes. Benutzer (AS400: (none)): **BENUTZER** 331 Enter Password Kennwort **KENNWORT** Anmerkung: Bei der Eingabe des Kennwortes wird weder etwas angezeigt, noch bewegt sich der Cursor. 230 BENUTZER logged on.

**3. Wechseln Sie in den Binary - Mode.**

FTP> **binary** 200 Representation type is binary IMAGE.

### **4. Wechseln Sie das Bezeichnungs-Format.** FTP> **quote site namefmt 1** 250 Now using naming format "1".

- **5. Wechseln Sie auf der AS/400 bzw. iSeries in die Bibliothek QGPL** FTP> **cd\_/qsys.lib/qgpl.lib** 250 "QSYS.LIB/QGPL.LIB is current library.
- **6. Starten Sie die Übertragung vom PC zur AS/400 bzw. iSeries** FTP> **put** IXLSSPL.SAV IXLSSPL**.SAVF (replace)** 200 PORT subcommand request successful. 150 Sending file to member IXLSSPL.SAV in file IXLSSPL.SAVF in library QGPL. Anmerkung: Die Übertragungsdauer kann nun mehrere Minuten dauern.

```
250 File transfer completed successfully.
FTP 123456789 Bytes gesendet in 98.76 Sekunden 54.321
KB/Sek.
```
**7. Beenden Sie die FTP-Session auf der AS/400 bzw. iSeries.** FTP> **quit** 221 QUIT subcommand received.

## **8. Beenden Sie die DOS-Befehlseingabe.**

Die Übertragung zur AS/400 bzw. iSeries ist abgeschlossen.

## **9. Erstellen Sie die** *iExcelGen Spool-Add-On***-Objekte auf der AS/400 bzw. iSeries**

durch Ausführung des Befehls: RSTLIB SAVLIB (IXLSSPL) DEV (\*SAVF) SAVF (QGPL/IXLSSPL)

Bitte lesen Sie weiter unter [Lizenzierung](#page-13-0).

## <span id="page-13-0"></span>**3.7 Lizenzierung**

## **1. Ändern Sie die Bibliotheks-Suchliste Ihrer Session**

durch Ausführung des Befehls: ADDLIBLE IXLSSPL

*iExcelGen Spool-Add-On* ist nun installiert und nach der Eingabe des Lizenz-Schlüssels zur Anwendung bereit.

**2. Rufen Sie die Lizenzierung von** *iExcelGen Spool-Add-On* **auf**

durch Ausführung des Befehls : CALL IXLSSPLCOD

## **3. Notieren Sie die Systemangaben Ihrer AS/400 bzw. iSeries.**

Im Anzeigeformat der *iExcelGen Spool-Add-On*-Lizenzierung werden Ihnen die

- a) Serien-Nr.,
- b) Modell-Nr. und
- c) Prozessor-Nr.

angezeigt. Diese können Sie uns entweder telephonisch oder über die E-Mail Adresse:info@goering.de mitteilen. Sie erhalten Ihren Lizenz-Schlüssel innerhalb von 24 Stunden per E-Mail.

Noch schneller (innerhalb von 30 Minuten) erhalten Sie einen Code, wenn Sie direkt beim Download auf<http://www.goering.de> Ihre Maschinendaten angeben. Sollten Sie dies beim Download versäumt haben, so können Sie nochmals einen Download durchführen und dann statt des eigentlichen Downloads den Button "Code Only" betätigen.

## **4. Eingabe der Lizenzierung von** *iExcelGen Spool-Add-On:*

Durch Ausführung des Befehls : CALL IXLSSPLCOD

wird wie unter (2) die Lizenzierung von *iExcelGen Spool-Add-On* aufgerufen. Geben Sie bitte Ihren Lizenz-Schlüssel ein und betätigen Sie danach die Datenfreigabe.

*iExcelGen Spool-Add-On* ist nun zur Anwendung bereit.

Bitte beachten Sie, dass die Eingabe falscher Schlüssel nach der dritten Wiederholung zu einer Inaktivierung des Programms führt, die erst am folgenden Tag wieder aufgehoben wird.

## **4 Spoolfile-Konvertierung**

## **4.1 Übersicht Konvertierung von Spool-Ausgabedaten**

Dieses Kapitel beschreibt:

- **-** [Die generelle Funktionsweise und Handhabung der Konvertierung von Spool-](#page-15-0)Ausgabedaten.
- **-** [Die Auswahl und Eingrenzung von Spool-Druckdateiseiten und Zeilen.](#page-18-0)
- **-** Die Anwendung der Bestimmungen zur Spezifikation und Selektion von Druckdaten.
- **-** Die Speicherung der getroffenen Selektions- und Konvertierungsbestimmungen.

## <span id="page-15-0"></span>**4.2 Generelle Funktionsweise der Konvertierung von Spool-Daten**

Das *iExcelGen Spool-Add-On* erlaubt die selektive Konvertierung von Daten aus Spool-Ausgabedateien, die (abgesehen von Deckblättern) über einen gleichförmig wiederholtes Seiten-Layout verfügen.

Wir weisen an dieser Stelle auf das alternativ verfügbare Produkt "*i4Splitt*" hin. Dieses ist etwas aufwendiger in der Bedienung (über einen PC-Designer), kommt aber auch mit inhomogenen Listen zurecht. Fragen Sie bei unserem Vertrieb nach "*i4Splitt*".

Die Bestimmungen zur Auswahl und Spezifikation werden unter Anzeige der zu konvertierenden Spool-Ausgabedatei in der Maske "Spoolfile-Konvertierung" vorgenommen.

Die eingegeben Konvertierungsbestimmungen können in eigenen IXLSGEN-Spezifikationsdateien abgespeichert und zur späteren Konvertierung von Spool-Ausgabedateien mit gleichem Layout erneut zugeordnet werden.

Ob eine vorhandene Definition benutzt werden soll, oder in den Definitionsmodus verzweigt werden soll, wird über die Optionen des Parameters **SPOOLFILE DEFINITION** des Befehls **IXLSGENSPL** gesteuert.

Die Option *\*DEFINE* verzweigt in den Definitionsmodus für Spoolfiles, die Option *\*USE* erfordert die Angabe der gespeicherten Spoolfile-Definition und führt die Konvertierung dann anhand der dort gespeicherten Bestimmungen aus.

Der Auslieferungsstand von AGSPLF enthält hierfür die **Kurzauswahlen ED** (für \*DEFINE) und **EU** (für \*USE), die wir nur empfehlen können.

Einen schnellen Überblick können Sie sich verschaffen, wenn Sie unsere Beispiele durcharbeiten.

## **4.3 Selektion von Druckdateiseiten.**

Durch Verwenden der Option *\*DEFINE* für den Parameter **SPOOLFILE** des Befehls **IXLSGENSPL** wird mit der gleichzeitigen Angabe der zu konvertierenden Spooldatei automatisch die Maske "Spoolfile-Konvertierung" gestartet.

Hier können dann die Bestimmungen zur Selektion von Spool-Druckdateiseiten, zeilen und den zu konvertierenden Druckdaten eingegeben werden. In der Maske werden dann Inhalte der Spooldatei angezeigt.

Bitte beachten Sie, dass (abhängig vom Volumen) nur die ersten 10 bis 20 Druckdatei-Seiten angezeigt werden, um die Programmlaufzeiten beim Laden umfangreicher Spooldateien in den IXLSGEN-Arbeitsbereich zu begrenzen.

Der erste Schritt zur Selektion der Ausgabedaten besteht in der Festlegung einer Druckdatei-Seite, die gemäß ihres Layouts als Vorlage für alle folgenden Seiten dienen soll.

Die Auswahl dieser Seite kann sowohl über die Eingabe der gewünschten Seiten-Nummer (oder "E" für Dateiende) im Feld "Seite:" vorgenommen, oder über die folgenden Funktionstasten gesteuert werden:

- **F7** vorhergehende Seite
- **F8** nachfolgende Seite
- **F19** Anzeige des linken Seitenteiles
- **F20** Anzeige des rechten Seitenteiles

Die ausgewählte Seite bestimmt auch den Beginn der Konvertierung innerhalb der Druckdatei und kann nur nach Löschung aller evtl. vorgenommener Selektionsbestimmungen gewechselt werden.

## **4.4 Selektion von Zeilenbereichen.**

Der 2. Schritt zur Selektion von Druckdaten besteht in der Bestimmung ihrer wiederkehrenden Position innerhalb der jeweiligen Druckzeilen.

Hierzu werden die Anfangs- und Endpositionen der Zeilenbereiche, innerhalb derer sich die zu selektierenden Daten befinden, in der Eingabezeile unterhalb des Zeilenlineals vorgegeben.

Bitte beachten Sie hierbei, dass die Zeilenbereiche bei numerischen Daten nur so groß gewählt werden, dass keine alphanumerischen Werte erfasst werden.

Zulässige Eingabewerte sind:

- **A** Anfangsposition des Feldes
- **AL** wie "A", Feld wird aber als fix linksbündig definiert (zu benutzen, wenn Sie rein numerische Inhalte nicht wie üblich rechtsbündig erscheinen lassen möchten)
- **E** Endposition des Feldes

Es können beliebig viele Felder pro Zeile angegeben werden.

Nach Betätigung der **Datenfreigabe-Taste** werden die Zwischenräume zwischen "A" und "E" zur besseren Darstellung mit "**X**" gefüllt.

## <span id="page-18-0"></span>**4.5 Selektion von Druckzeilen.**

Der 3. Schritt zur Selektion von Druckdaten besteht in der Bestimmung der auszuwertenden Druckzeilen.

Es können drei verschiedene Arten von Daten zur Konvertierung selektiert werden:

- a) [Seitenüberschriften](#page-19-0)
- b) [Spaltenüberschriften](#page-20-0)
- c) [Numerische Zahlenwerte](#page-21-0)

## <span id="page-19-0"></span>**4.5.1 Selektion von Seitenüberschriften.**

Nach Vorgabe der Anfangs- und Endposition innerhalb der auszuwählenden Druckzeile können Seitenüberschriften bzw. Texte spezifiziert werden, die als Überschrift der späteren Excel-Tabelle konvertiert werden.

So gekennzeichnete Zeilen werden nur 1x in die Excel Tabelle übernommen (Ausnahme: T1)

Hierzu können in die Eingabefelder der jeweiligen Zeilen folgende Bestimmungen eingegeben werden:

- **T** (Titel) Einzeilige Übernahme von Seitenüberschriften
- **TA** Beginn eines mehrzeiligen Bereiches von Seitenüberschriften
- **TE** Ende eines mehrzeiligen Bereiches von Seitenüberschriften
- T1 Besonderheit: Einzelne Titelzeile, diese wird von jeder Seite übernommen

Nach Eingabe der Bestimmungen zur Konvertierung von Seitenüberschriften und Betätigung der **Datenfreigabe-Taste** werden die zuvor eingegebenen Zeilenpositionen im oberen Eingabefeld gelöscht und zur eindeutigen Zuordnung in die Darstellung der Druckdatei integriert.

Mehrzeilige Seiten-Überschriften werden zur besseren Darstellung der ausgewählten Zeilen in ihren Eingabefeldern mit "TX" gekennzeichnet.

Bitte beachten Sie, dass nur die spezifizierten Texte der ausgewählten Seite in die Excel-Tabelle übernommen werden.

## <span id="page-20-0"></span>**4.5.2 Selektion von Spaltenüberschriften.**

Nach Vorgabe der Anfangs- und Endposition innerhalb der auszuwählenden Druckseite können Spaltenüberschriften bzw. Texte spezifiziert werden.

Hierzu können in die Eingabefelder der jeweiligen Zeilen folgende Bestimmungen eingegeben werden:

- **Ü** (Überschrift) Einzeilige Übernahme von Spaltenüberschriften
- **ÜA** Beginn eines mehrzeiligen Bereiches von Spaltenüberschriften
- **ÜE** Ende eines mehrzeiligen Bereiches von Spaltenüberschriften
- Ü2 2. Teil der Positionsüberschrift (wenn mit mehrzeiliger Positionszeile gearbeitet wird)
- Ü3 3. Teil der Positionsüberschrift
- Ü4 4. Teil der Positionsüberschrift
- Ü5 5. Teil der Positionsüberschrift

Nach Eingabe der Bestimmungen zur Konvertierung von Spaltenüberschriften und Betätigung der **Datenfreigabe-Taste** werden die zuvor eingegebenen Zeilenpositionen im oberen Eingabefeld gelöscht und zur eindeutigen Zuordnung in die Darstellung der Druckdatei integriert.

Mehrzeilige Spalten-Überschriften werden zur besseren Darstellung der ausgewählten Zeilen in ihren Eingabefeldern mit "**ÜX**" gekennzeichnet.

Bitte beachten Sie, dass nur die spezifizierten Texte der ausgewählten Seite in die Excel-Tabelle übernommen werden.

## <span id="page-21-0"></span>**4.5.3 Selektion numerischer Werte.**

Nach Vorgabe der Anfangs- und Endposition innerhalb der auszuwählenden Druckseite können die zu selektierenden, numerischen Werte spezifiziert werden.

Hierzu können in die Eingabefelder der jeweiligen Zeilen folgende Bestimmungen eingegeben werden:

- **Z** (Zahlenwerte) Einzeilige Übernahme numerischer Werte pro Seite
- **ZA** Beginn eines mehrzeiligen Bereiches mit numerischen Werten
- **ZE** Ende eines mehrzeiligen Bereiches mit numerischen Werten

Bitte beachten Sie: Wird der Beginn eines mehrzeiligen Bereiches "ZA" ohne dessen Beendigung mit "ZE" spezifiziert, so werden alle nachfolgenden Zeilen bis zum Seitenende selektiert.

Nach Eingabe der Bestimmungen zur Selektion numerischer Werte und Betätigung der **Datenfreigabe-Taste** werden die zuvor eingegebenen Zeilenpositionen im oberen Eingabefeld gelöscht und zur eindeutigen Zuordnung in die Darstellung der Druckdatei integriert.

Mehrzeilige Spaltenüberschriften werden zur besseren Darstellung der ausgewählten Zeilen in ihren Eingabefeldern mit "ZX" gekennzeichnet.

Bitte beachten Sie, dass die Zeilenbereiche mit numerischen Werten nur so groß dimensioniert werden, dass sie außer Vor- und Aufbereitungswerte keine weiteren alphanumerischen Werte enthalten.

Werden in numerisch spezifizierten Konvertierungsfeldern alphanumerische Werte vorgefunden, so werden diese als reine Textfelder in die Excel-Tabelle ausgegeben.

Dies bedeutet, dass in Zeilen mit numerischen Werten zusätzlich auch Textfelder definiert werden können, die als Bezeichnung der zugeordneten Ziffern in den benachbarten Spalten der Excel-Tabelle ausgegeben werden.

Bei der Konvertierung numerischer Werte werden ausschließlich die mathematischen Vorzeichen Plus "**+**" und Minus "-" unabhängig von ihrer Position innerhalb des spezifizierten Bereich erkannt und bewertet.

Zur Kennzeichnung von Dezimalzahlen wird ausschließlich das Komma " **,** " erkannt.

Als zulässiges Aufbereitungszeichen wird ausschließlich der Punkt "**.**" erkannt und in der Konvertierung des Wertes unterdrückt.

Zeilen, die in den spezifizierten Bereichen keine Inhalte vorweisen, werden in der

Excel-Tabelle als leere Felder ausgewiesen.

## **4.6 Konvertierungsbestimmungen**

## **4.6.1 Löschen von Konvertierungsbestimmungen.**

Irrtümlich vorgenommene Konvertierungsbestimmungen können in den jeweiligen Druckzeilen mit Hilfe von Löschanweisungen revidiert werden. Hierzu werden in den Eingabefeldern der jeweiligen Zeilen folgende Anweisungen verwendet:

- **L\_** Das Überschreiben von Anfangsbestimmungen (TA, ÜA oder ZA) mit **L\_** löscht sowohl die eingefügte Feldpositionszeile in der Darstellung der Druckdatei, sowie alle zugehörigen Folgebestimmungen.
- **LA** Beginn eines mehrzeiligen Bereiches zu löschender Bestimmungen. Sollen innerhalb mehrzeiliger Bereiche TX-, ÜX- oder ZX-Bestimmungen gelöscht werden, so ist diese Anweisung zur Markierung der Anfangszeile zu verwenden.
- **LE** Ende eines mehrzeiligen Bereiches zu löschender Bestimmungen. Sollen innerhalb mehrzeiliger Bereiche TX-, ÜX- oder ZX-Bestimmungen gelöscht werden, so ist diese Anweisung zur Markierung der Endzeile zu verwenden.

TX- ÜX- oder ZX-Bestimmungen können auch durch Verwendung der **Feldende-Taste** oder durch Überschreiben mit Leerstellen gelöscht werden.

Hierdurch bietet sich die Möglichkeit, bestimmte Druckzeilen innerhalb mehrzeiliger Selektionsbereiche grundsätzlich von einer Konvertierung ihrer Daten auszuschließen

## **4.6.2 Speichern/Laden von Konvertierungsbestimmungen.**

Hinweis: Bei einem weiteren Aufruf von *iExcelGen* für die Übernahme einer Spooldatei mit gleichem Aufbau kann dann der Dialog umgangen werden und eine sofortige Datenkonvertierung vorgenommen werden. Dies geschieht durch Verwenden der Option *\*USE* des Parameters **SPOOLFILE DEFINITION** mit der gleichzeitigen Angabe der Instruktionsdatei.

IXLSGEN-Konvertierungsbestimmungen können zur wiederholten Aufbereitung gleichartiger Spool-Druckdateien gesichert werden

Nach Eingabe der Konvertierungsbestimmungen ist hierzu die Funktionstaste **F6** zu betätigen, die das Format "Instruktionen sichern – Spooldaten extrahieren" aufruft.

Wird der Unterlassungswert "S" im Eingabefeld "Extraktionsbestimmungen laden/sichern" beibehalten, sind die IXLSGEN-Instruktionsdatei, ihre Teildatei sowie die Bibliothek zu benennen, in denen die zuvor eingegebenen Konvertierungsbestimmungen zu sichern sind.

Es muß sich dabei um eine Datei handeln, die mit dem vorliegenden Programm erstellt wurde. Die Verwendung anderer, außerhalb von *iExcelGen* generierter Dateien führt zu einem Fehler!

Im Eingabefeld "IXLSGEN-Instruktionsdatei" ist ein Name zu verwenden, der die Anfangsbuchstaben "IXG..." verwendet. Sollen die zuvor eingegeben Konvertierungsbestimmungen einer bereits bestehenden IXLSGEN-Instruktionsdatei als neue Teildatei hinzugefügt werden, so kann diese Datei mit Hilfe der Funktionstaste **F4 = Anzeigen** ausgewählt werden.

Im Eingabefeld "Bibliothek" kann mit Hilfe der Funktionstaste **F4** entweder eine Bibliothek zur Speicherung der IXLSGEN-Instruktionsdatei ausgewählt, oder deren Bezeichnung direkt vorgegeben werden.

Im Eingabefeld "Teildatei" kann mit Hilfe der Funktionstaste **F4** entweder eine Teildatei ausgewählt werden, deren Bestimmungen zu ersetzen sind, oder deren Bezeichnung direkt vorgegeben werden.

Das Eingabefeld "Teildatei überschreiben" lässt mit dem Unterlassungswert "J" zu, dass eventuell bestehende Teildateien gleichen Namens mit den zuvor eingegebenen Bestimmungen überschrieben werden.

Analog zum Sichern der Instruktionen können auch bestehende Instruktionsdateien geladen werden. Dazu ist ein "L" bei der Auswahl "Extraktionsbestimmungen laden/sichern" einzugeben.

## **4.7 Ausführung der Druckdaten-Konvertierung.**

Der Unterlassungswert "J" im Eingabefeld "Spezifizierte Daten extrahieren" des oben beschriebenen Formates "Instruktionen sichern – Spooldaten extrahieren" veranlasst nach Betätigung der **Datenfreigabe-Taste** eine sofortige Konvertierung der spezifizierten Druckdatei mit den zuvor eingegebenen Bestimmungen .

Diese (sofortige) Konvertierung kann durch Eingabe von "N" unterdrückt werden.

Beim Laden von Extraktionsbestimmungen ist eine Konvertierung nicht möglich. Dazu muß der Dialog ggf. erneut mit **F6** aufgerufen werden.

#### 5 Beispiel für eine Spoolfile-Konvertierung

#### $5.1$ **Aufruf des Programmes**

- Wir nehmen zunächst die Bibliothek IXLSGEN in die Bibliotheksliste auf: addlible ixlsgen

- Mit dem Befehl rungry samplespl3 erzeugen wir die Ausgangsdatei für unser Beispiel.

- Nun rufen wir die Spoolfile-Konvertierung auf: agsplf jobname(\*)

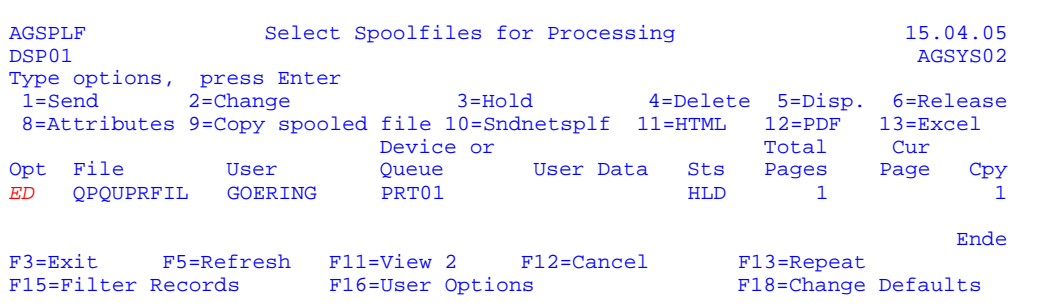

- Der gewünschte Spool wird mit der Auswahl "ED" ausgewählt und mit Enter bestätigt:

!! Anmerkung: Zur besseren Darstellung haben wir die, aktuell zu machenden, Eingaben in den Screenansichten rot/ invers geschrieben!

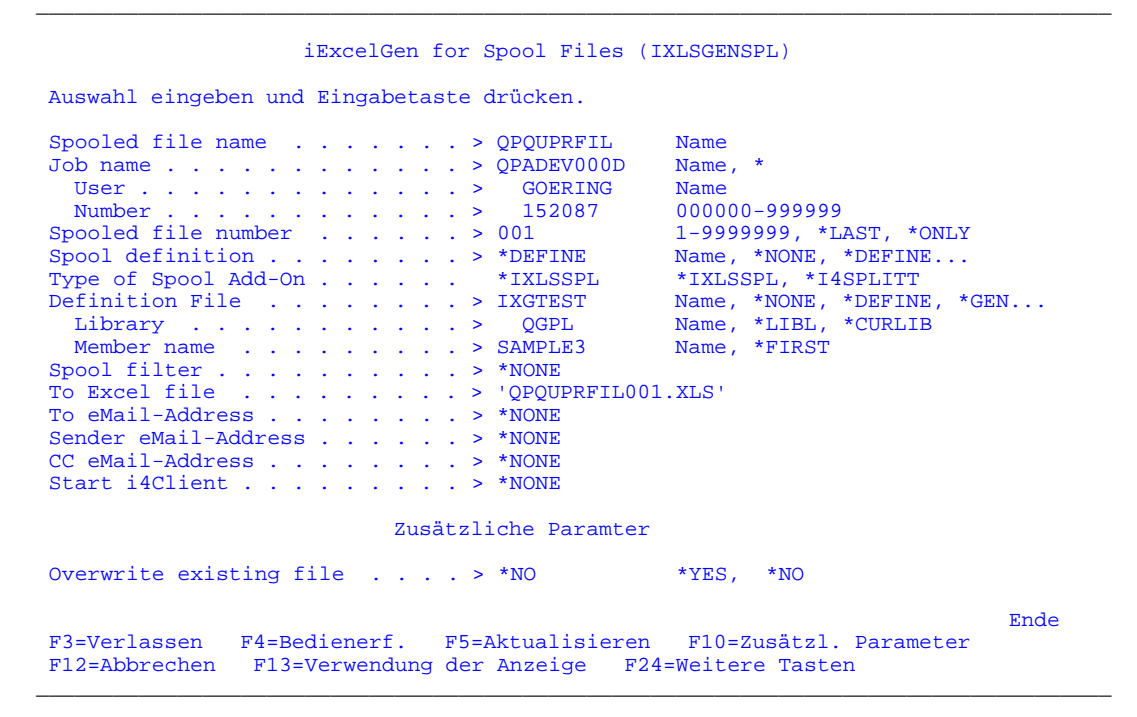

Wir bestätigen mit Enter und erhalten folgenden Ausgangsbildschirm für die Spoolfile-Konvertierung:

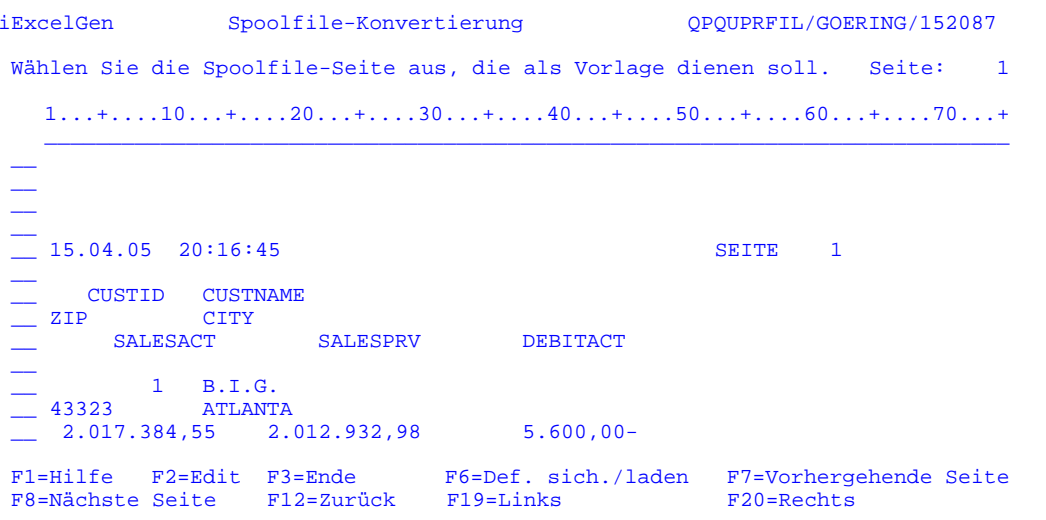

#### Definition der Überschrift  $5.2$

#### $5.2.1$ 1. Überschriftszeile

Wir definieren zunächst die 1. Überschriftszeile:

- links wird ein "Ü" auf die entsprechende Zeile eingegeben
- dann werden jeweils mit A/E-Päarchen die gewünschten Spalten markiert

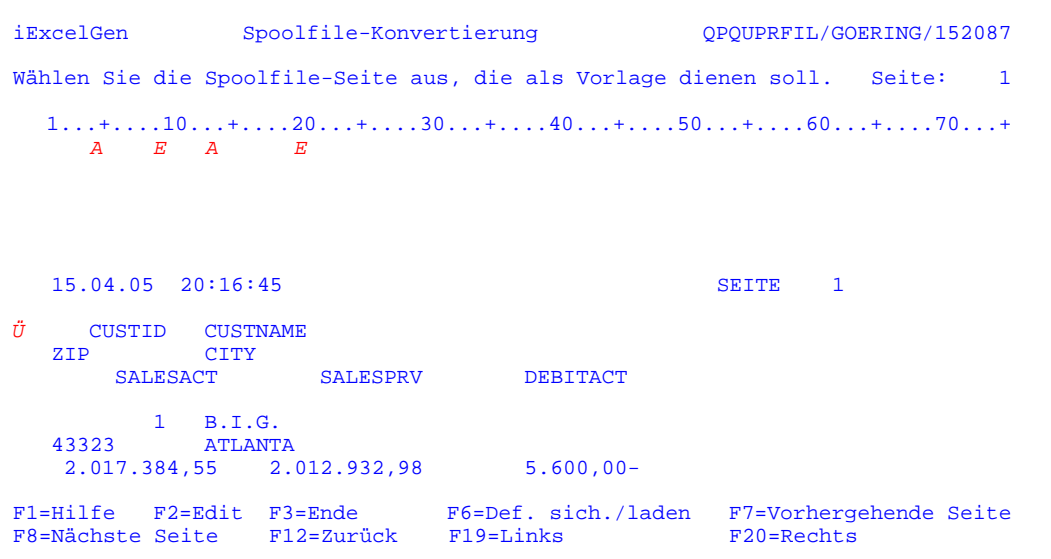

### Nach der Eingabe der ENTER-Taste haben wir folgenden Bildschirm:

iExcelGen Spoolfile-Konvertierung OPOUPRFIL/GOERING/152087 Wählen Sie die Spoolfile-Seite aus, die als Vorlage dienen soll. Seite:  $\mathbf{1}$  $1...$ +....10...+....20...+....30...+....40...+....50...+....60...+....70...+

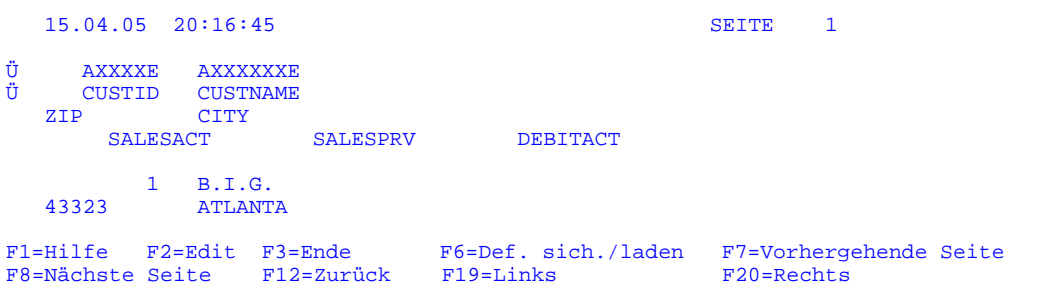

#### 2. Überschriftszeile  $5.2.2$

29

Dasselbe Vorgehen wenden wir bei der 2. Überschriftszeile an:

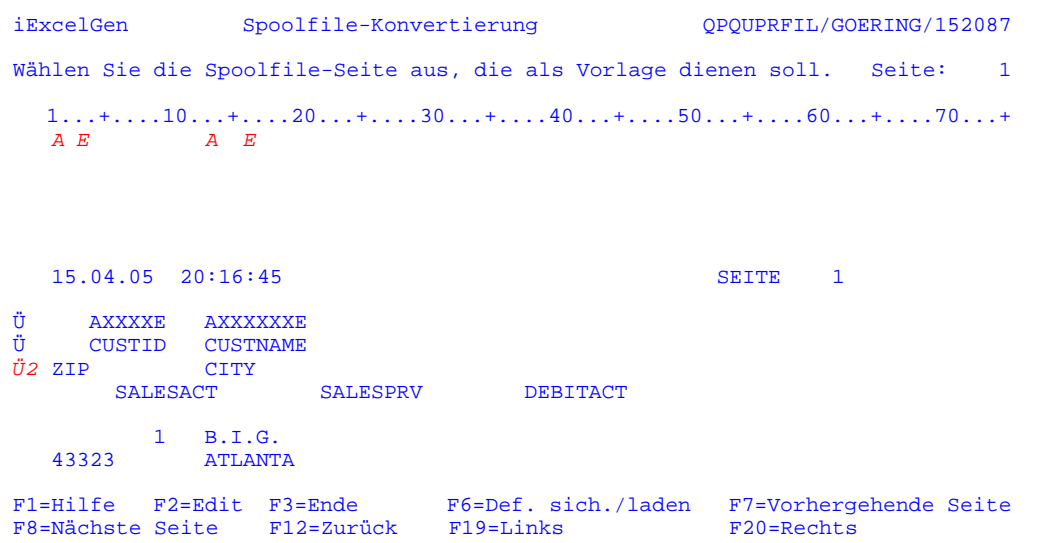

und nach der Eingabe der ENTER-Taste haben wir folgenden Bildschirm::

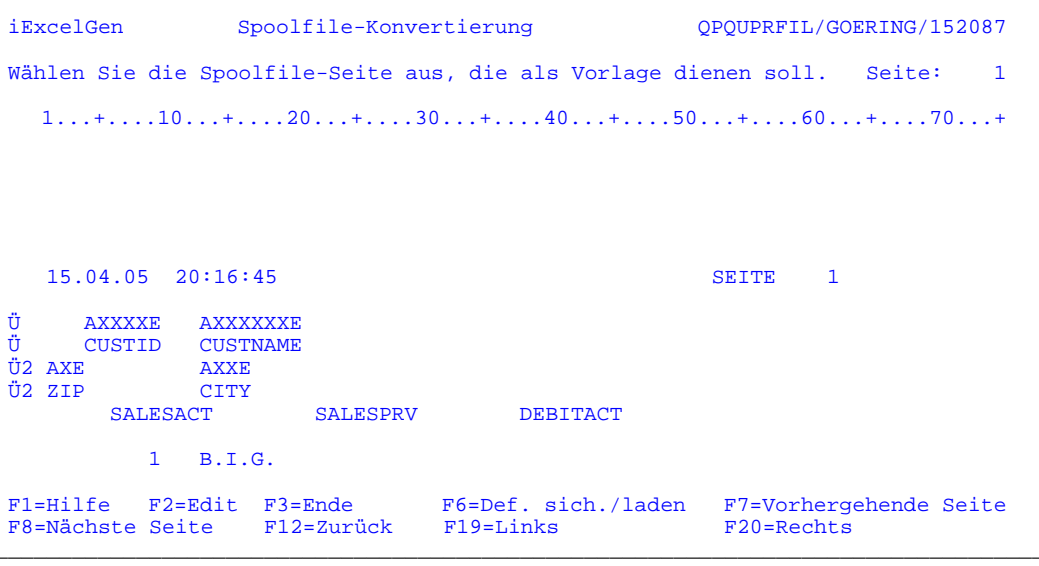

#### 3. Überschriftszeile  $5.2.3$

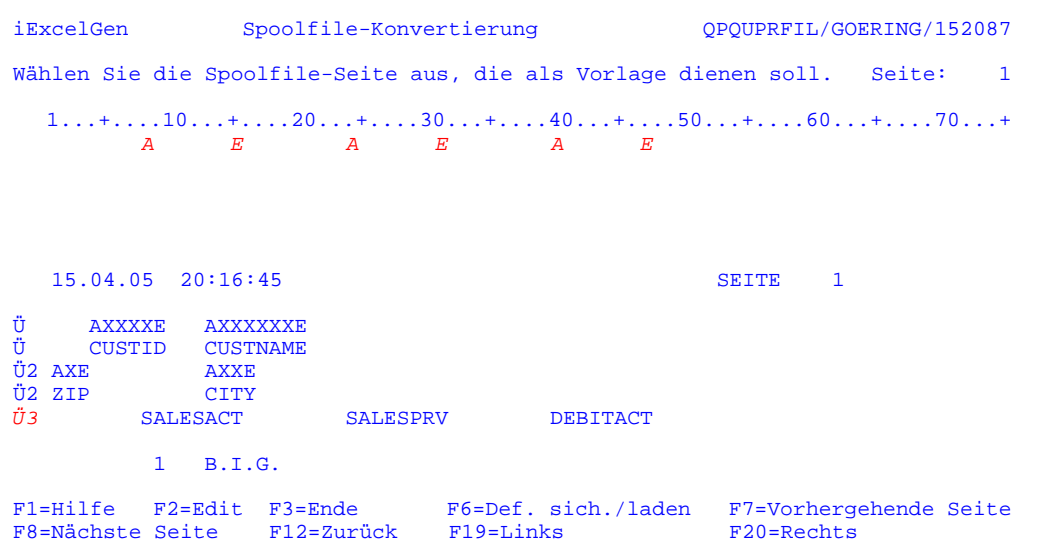

Nach der Eingabe der ENTER-Taste haben wir folgenden Bildschirm:

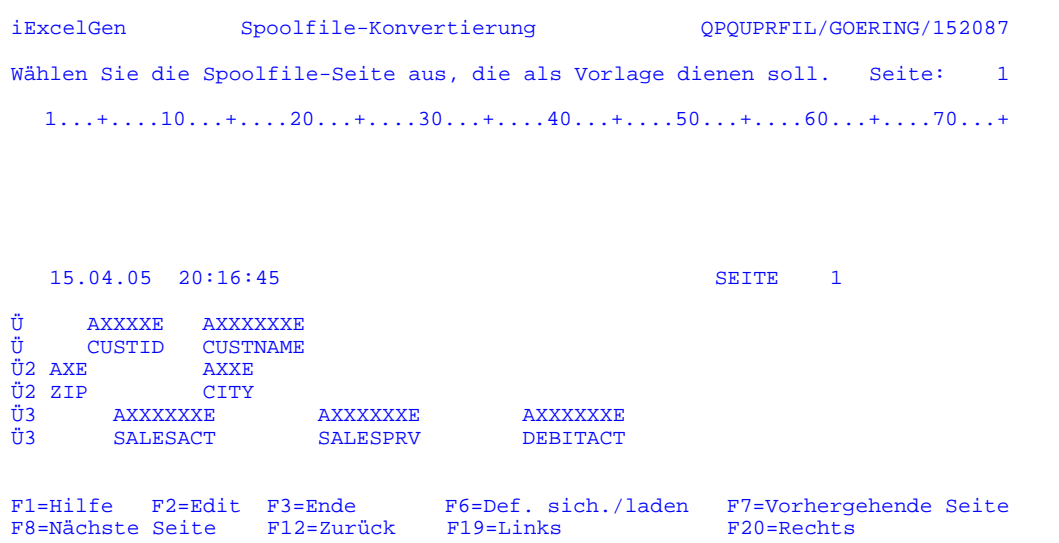

Wir haben nun die Überschriften vollständig markiert und können nun die Datenzeilen markieren.

#### <span id="page-31-0"></span>5.3 Auswahl der Datenzeilen

#### $5.3.1$ 1. Datenzeile

 $31$ 

Die Datenzeilen werden in ähnlicher Weise wie die Überschriftenzeilen markiert:

- links wird mit "ZA" der Zeilenanfang der Daten markiert
- dann werden jeweils mit A/E-Päarchen die gewünschten Spalten markiert

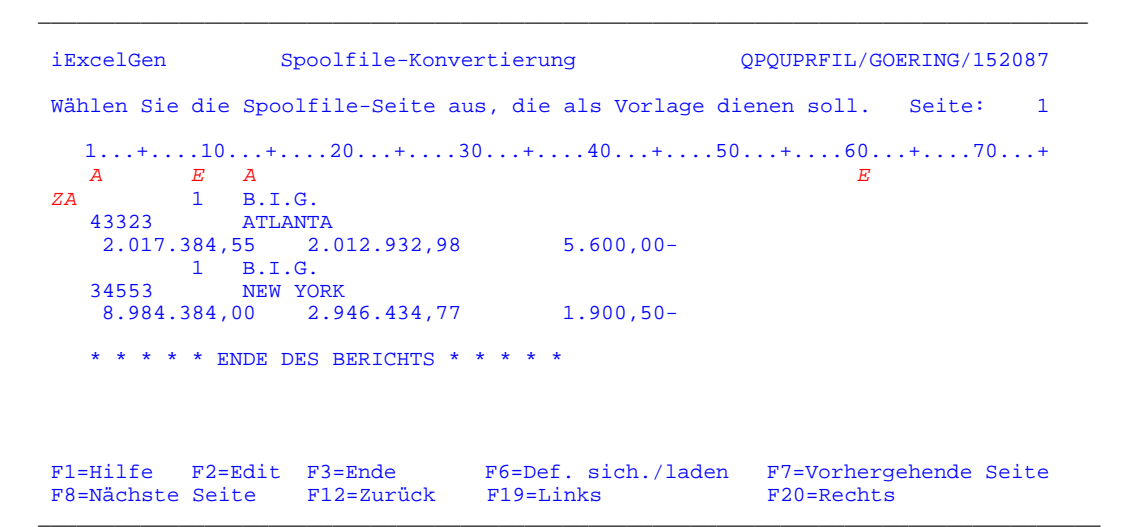

Nach Eingabe der Datenfreigabe haben wir folgenden Bildschirm:

```
iExcelGen
               Spoolfile-Konvertierung
                                             OPOUPRFIL/GOERING/152087
Wählen Sie die Spoolfile-Seite aus, die als Vorlage dienen soll. Seite: 1
  1...+...10...+...20...+...30...+...40...+...50...+...60...+...70...+\frac{1}{2X} 43323 \frac{1}{2Y} B.I.G.
            ATLANTA
ZX 2.017.384,55 2.012.932,98 5.600,00-
ZX 1 B.I.G.<br>
ZX 34553 NEW YORK
ZX 8.984.384,00 2.946.434,77 1.900,50-
ZXZX * * * * * ENDE DES BERICHTS * * * * *
\overline{ZX}\overline{ZX}ZX\overline{ZX}ZX
F1=Hilfe F2=Edit F3=Ende
                           F6=Def. sich./laden F7=Vorhergehende Seite
F20 = Rechts
```
#### $5.3.2$ 2. Datenzeile

Um die 2. Datenzeile zu markieren wird links über das bestehende "ZX" geschrieben. Wie bisher wird Spaltenanfang und -ende jeweils mit einem A bzw. E markiert.

```
iExcelGen
                Spoolfile-Konvertierung
                                                 QPQUPRFIL/GOERING/152087
Wählen Sie die Spoolfile-Seite aus, die als Vorlage dienen soll. Seite: 1
  1...+...10...+...20...+...30...+...40...+...50...+...60...+...70...+A
          E.
\mathbf{1}ZAB.I.G.
Z2 43323
             ATLANTA
ZX 2.017.384,55
                 2.012.932,98
                                   5,600,00-\frac{2}{1} B.I.G.
ZXZX 34553
             NEW YORK
ZX 8.984.384,00
                2.946.434,77
                                   1.900, 50 -ZXZX * * * * * ENDE DES BERICHTS * * * * *
ZX\overline{ZX}\overline{ZX}ZX\overline{z}xF1=Hilfe F2=Edit F3=Ende
                             F6=Def. sich./laden F7=Vorhergehende Seite
F8=Nächste Seite F12=Zurück
                              F19 =Links
                                                  F20 = Rechts
```
Nach Eingabe der Datenfreigabe haben wir folgenden Bildschirm:

```
iExcelGen
                   Spoolfile-Konvertierung
                                                          OPOUPRFIL/GOERING/152087
Wählen Sie die Spoolfile-Seite aus, die als Vorlage dienen soll.
                                                                        Seite: 1
   1 \ldots + \ldots 10 \ldots + \ldots 20 \ldots + \ldots 30 \ldots + \ldots 40 \ldots + \ldots 50 \ldots + \ldots 60 \ldots + \ldots 70 \ldots +ZA AXXXXXXXE
               \begin{array}{c} \texttt{AXXXXXXXXXXXXXXXXXXXXXXXXXXXXXXXXXXXXXXXXXXXXXXXXXXXXXXX\rm ZA\mathbf{1}B.I.G.
Z2 AXXXXXXXE
               Z2 43323
               ATLANTA
ZX 2.017.384,55 2.012.932,98
                                          5.600,00 -1 \quad B.I.G.ZXZX 34553
                NEW YORK
ZX 8.984.384,00 2.946.434,77
                                         1.900, 50 -\overline{ZX}ZX * * * * * ENDE DES BERICHTS * * * * *
ZX\overline{ZX}ZXZX
F1=Hilfe F2=Edit F3=Ende
                                    F6=Def. sich./laden F7=Vorhergehende Seite
F8=Nächste Seite F12=Zurück
                                    F19=LinksF20 =Rechts
```
#### 5.3.3 3. Datenzeile

Zuletzt kommt die 3. Datenzeile an die Reihe, hier ist folgendes zu beachten:

!!!! Spalten sollten "vorausschauend" definiert werden, d.h. auch an evtl.<br>vorkommende Vorzeichen (siehe Spalte "DEBITACT") denken!

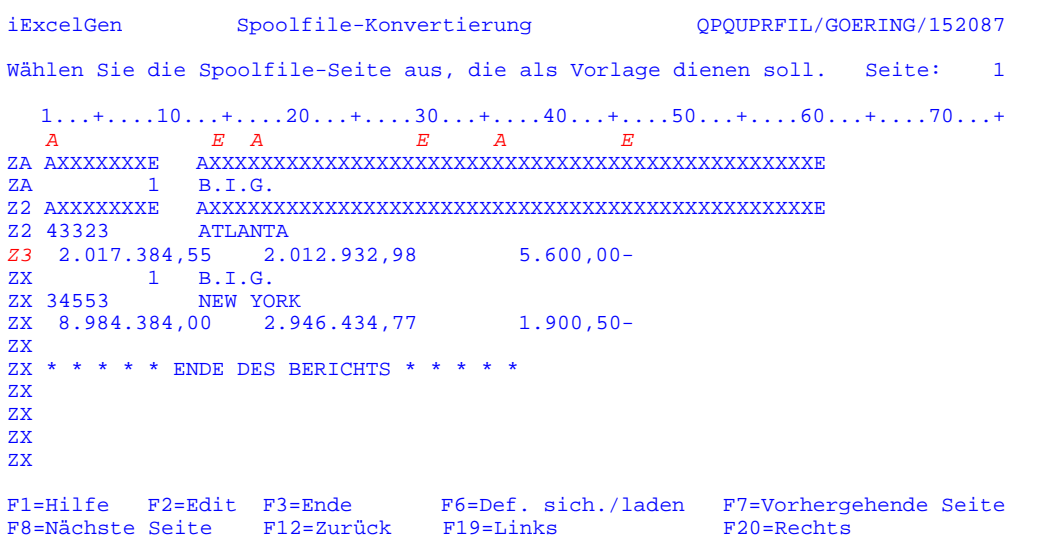

Nach Eingabe der Datenfreigabe haben wir folgenden Bildschirm:

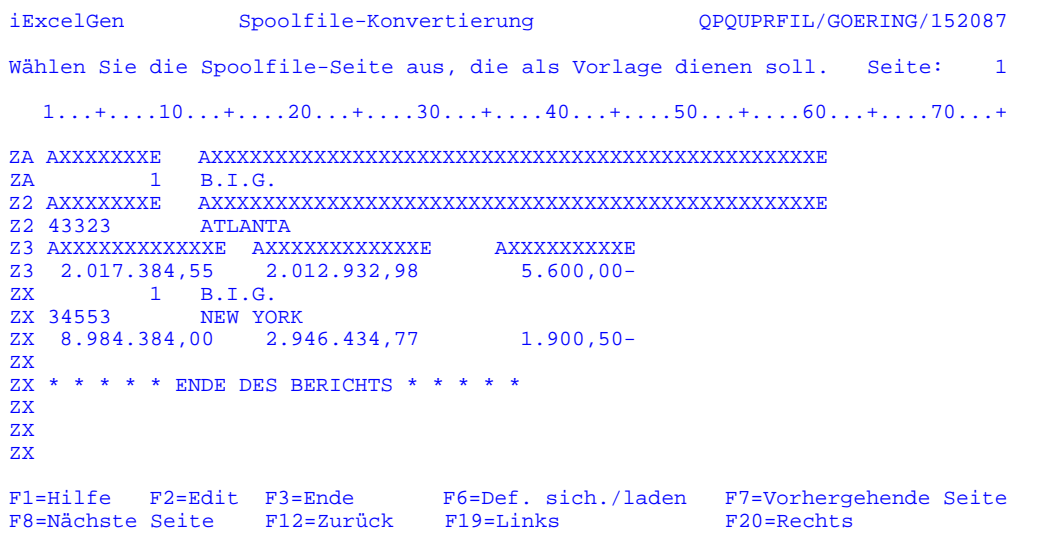

Die Definition kann nun gespeichert werden mit der Eingabe der Funktionstaste F6=Def. sich. /laden

33

34

#### <span id="page-34-0"></span>Instruktionen sichern - Spooldaten extrahieren  $5.4$

Nach Eingabe der Funktionstaste F6=Def. sich. /laden haben wir folgenden Bildschirm:

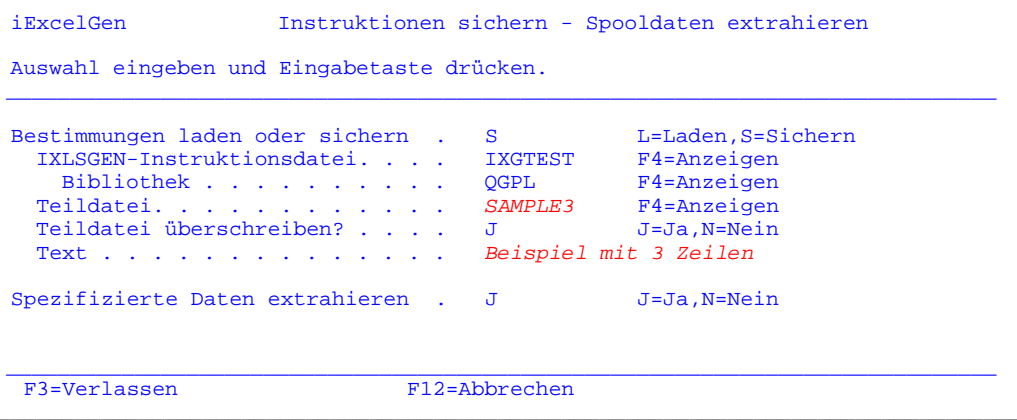

Das war die komplette Definition! Nach Eingabe der Datenfreigabe erfolgt die Generierung.

Hier das Ergebnis:

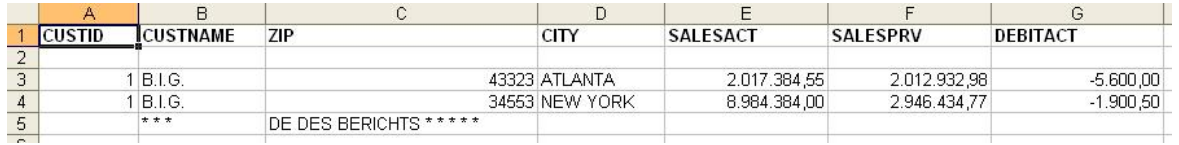

Voilà! Aus 3 Zeilen des Reports wurde jeweils eine Zeile in Excel. Nun sind die Daten mit Excel sortier- und selektierbar.

Die Überschrift ist dort wo Sie hingehört und gleich fett formatiert. Die Spalten sind korrekt gross, Betragsfelder mit Tausender-Punkt und festen 2 Nachkommastellen. Was will man mehr?

Als kleiner Schönheitsfehler fällt der Text "FNDF DFS BFRICHTS" auf.

Dieser kann über die Filterfunktion eliminiert werden.

## <span id="page-35-0"></span>**5.5 Filterfunktion**

Wir rufen über die Auswahl "**EU**" im Ausgangsbildschirm "Select Spoolfiles for Processing" nochmals die Generierung auf, jedoch ohne Definition:

\_\_\_\_\_\_\_\_\_\_\_\_\_\_\_\_\_\_\_\_\_\_\_\_\_\_\_\_\_\_\_\_\_\_\_\_\_\_\_\_\_\_\_\_\_\_\_\_\_\_\_\_\_\_\_\_\_\_\_\_\_\_\_\_\_\_\_\_\_\_\_\_\_\_\_\_\_\_\_\_\_\_\_\_

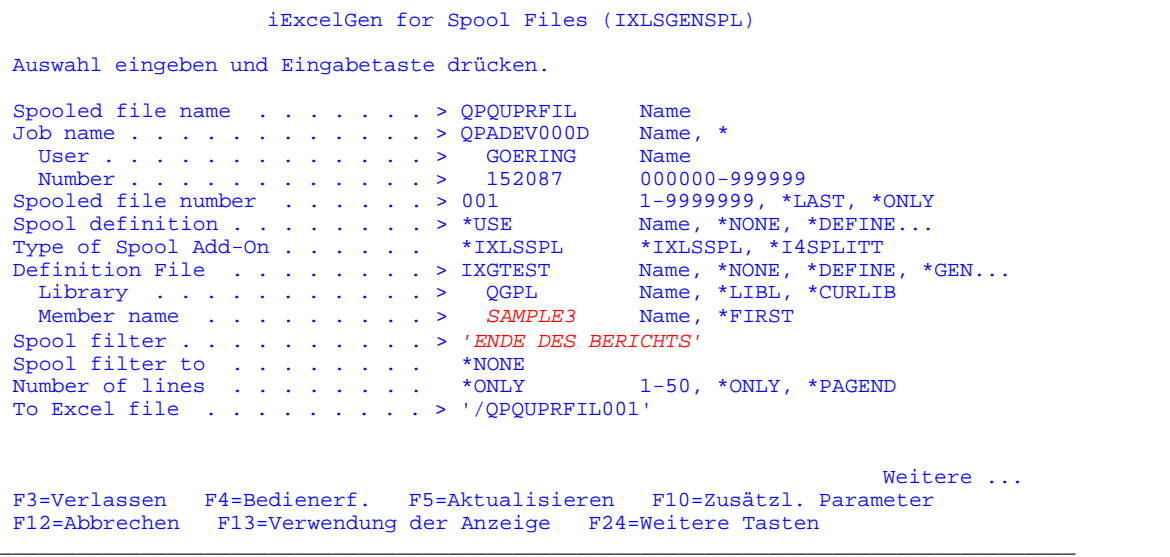

**!!!!** Beachten Sie die Angabe des Member-Namens "SAMPLE3" wie vorhin definiert, sowie für Spool-Filter "Ende des Berichts"

Das Ergebnis ist eine saubere Liste ohne störende Endezeile:

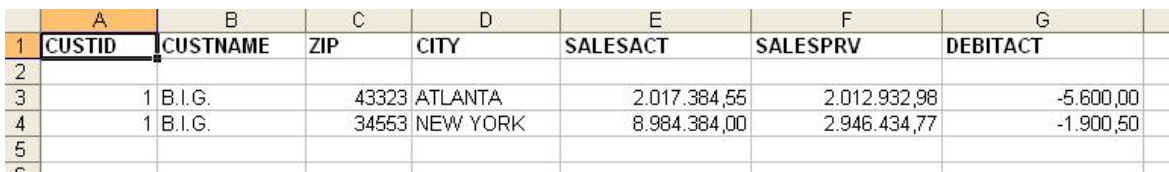

# **Index**

## **- A -**

ADDLIBLE 13 AS/400 7, 8, 11 - Befehl 8 - Sicherungsdatei 7, 11 ASCII-Datei 8, 11

## **- B -**

Befehl 8, 11, 13 ADDLIBLE 13 AS/400- 8 CALL 13 CRTSAVF 11 RNMOBJ 8 RSTLIB 11 STRTCPSVR 8 Bezeichnungs-Format 11 Bibliothek 8, 11, 13 - Suchliste 13 QGPL 11

Binary Mode 11 BRAVO Reader Version 9

## **- C -**

CALL 13 Code Only 13 CRTSAVF 11

## **- D -**

Datei 7, 8, 9, 10, 11 AS/400-Sicherungsdatei 7, 11 ASCII- 8, 11 Download- 8 DOS-Befehlseingabe 11 Download 7, 8, 9, 10, 13 - Datei 8 kostenloser - 9, 10

## **- E -**

E-Mail 13 -Adresse 13 **- F -** FTP 8, 11 -Server 8 -Session 11 -Variante 8 **- I -** INSTALL AID 10 Installation 6, 7, 8, 9, 10, 11 - BRAVO Reader Version 9 - manuell per FTP 11 - Programm 8 - Spool-Add-On 8 - Vorbereitungen 8 Download per Internet 7

INSTALL AID 10 Möglichkeiten der - 7

Internet 7, 8, 10 - Adresse 7, 8, 10

## **- K -**

kostenloser Download 9, 10

## **- L -**

Lizenz 3, 13 - Programm 3 - Schlüssel 13 Lizenzierung 13

## **- P -**

Programm 3, 13 - Inaktivierung 13 - Version 3 Lizenz- 3

## **- Q -**

QGPL 11

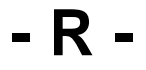

RNMOBJ 8 RSTLIB 11

$$
-S -
$$

Sicherungsdatei 11 Spool-Add-On 3, 5, 6, 7, 8, 10, 13 - Installation 6, 8 - Lizenzierung 13 - Objekte 11 - Release 6, 7 - über das Internet beziehen 7 - Version 3 STRTCPSVR 8 Systemangaben 13 Modell-Nr. 13 Prozess-Nr. 13 Serien-Nr. 13

**- W -**

WinZip 8